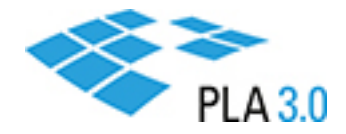

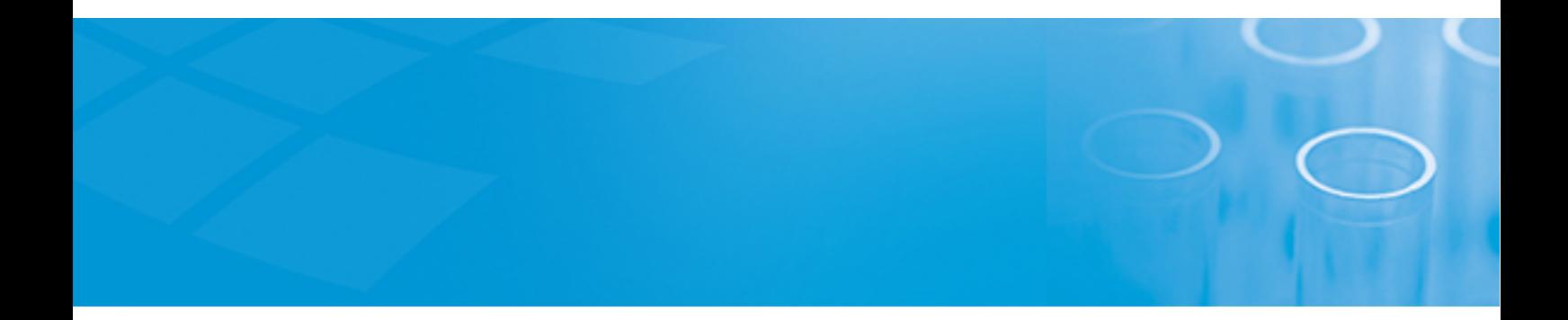

## Getting Started Guide

## PLA

Version: 3.0

September 16, 2020

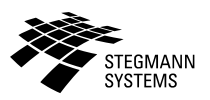

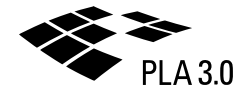

## Contents

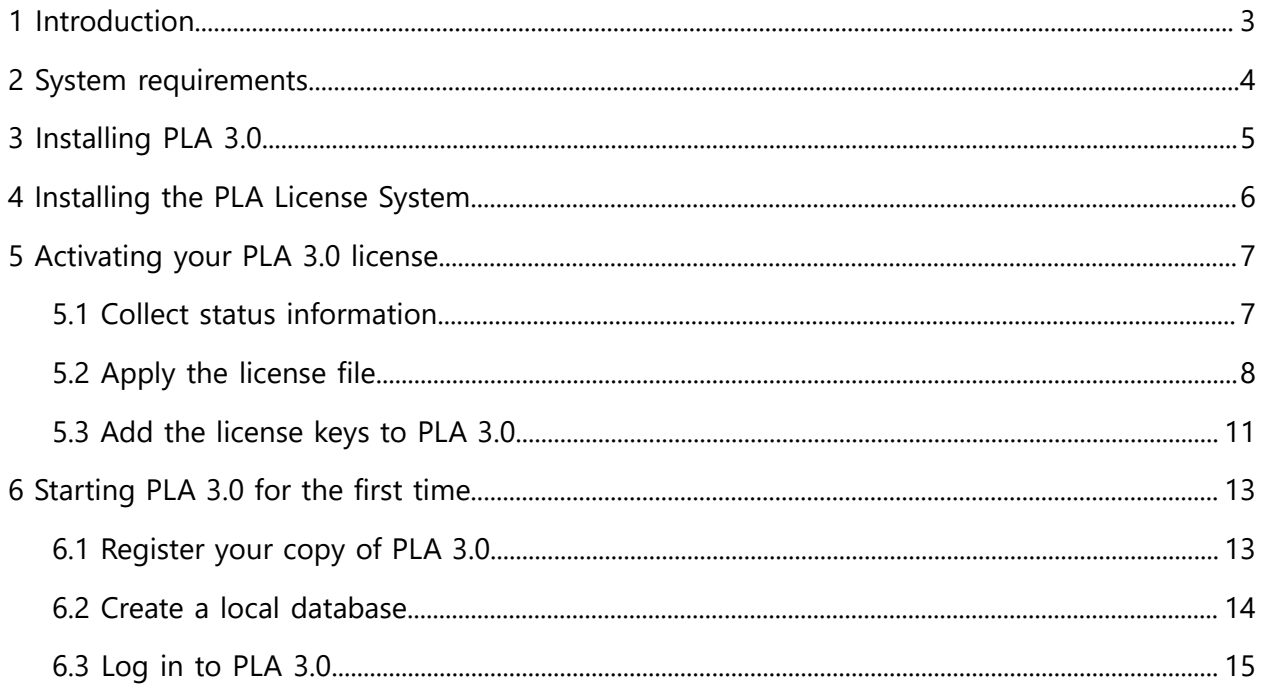

# <span id="page-2-0"></span>1 Introduction

Welcome to the PLA 3.0 Getting Started Guide.

This guide describes the initial installation of PLA 3.0 on a local system, the creation of your first database, and the activation of your PLA 3.0 license using a software key. You can install the license on the computer running PLA 3.0 or on a license server.

This guide is intended for all users of PLA 3.0 who want to immediately start working with PLA 3.0.

**Note:** For details about other deployment scenarios as well as the installation of a hardware key, please consult the PLA 3.0 Installation and Licensing Guide.

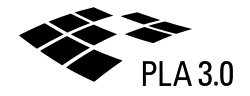

# <span id="page-3-0"></span>2 System requirements

Make sure your system meets the requirements listed below.

For viewing and printing reports, Adobe Reader is required. This free software is available at [https://acrobat.adobe.com/us/en/acrobat/pdf-reader.html.](https://acrobat.adobe.com/us/en/acrobat/pdf-reader.html)

The system requirements depend on how you want to deploy PLA 3.0 in your environment.

### **Deployment on a local system**

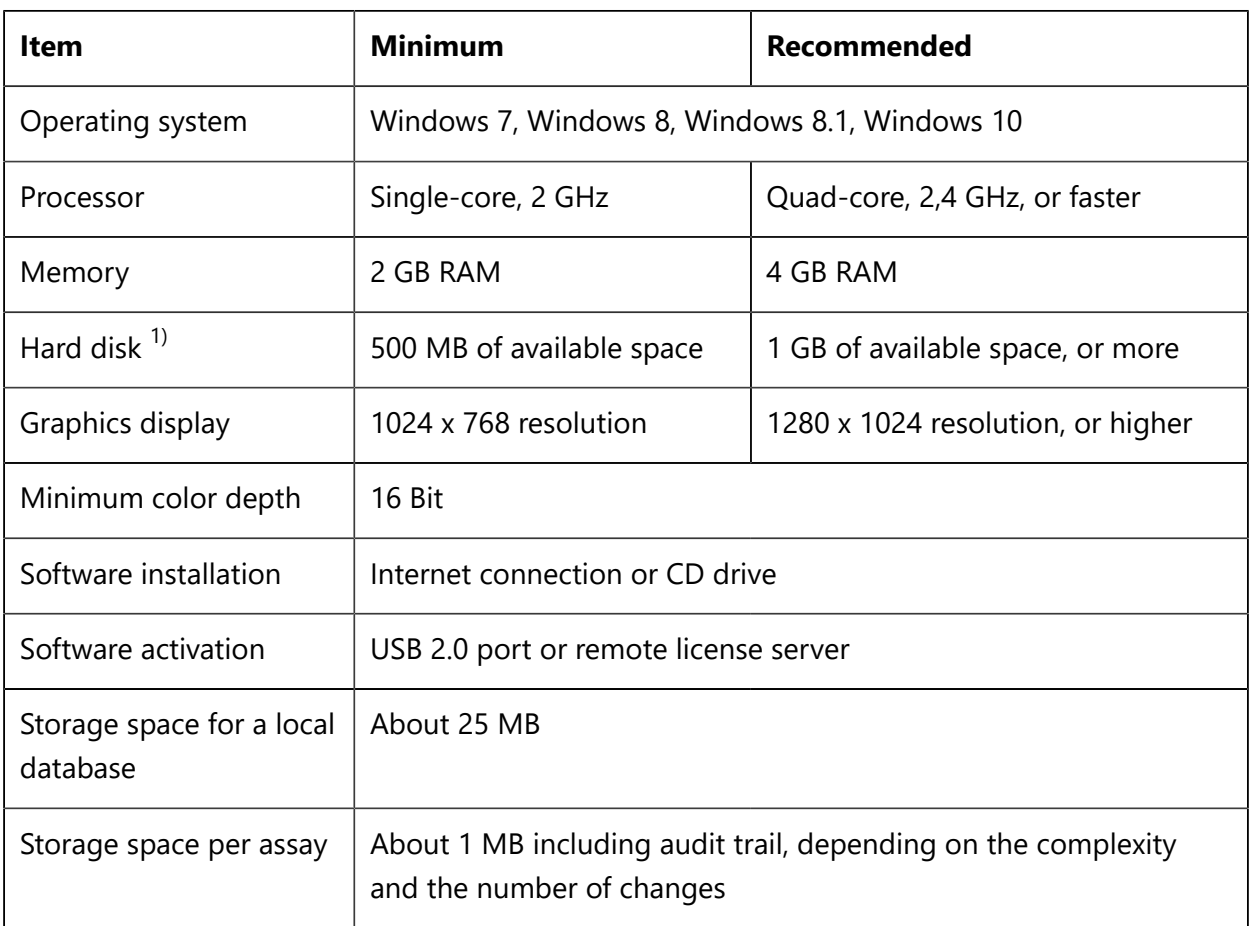

Table 1. System requirements for deployment on a local system

 $1)$  If you want to install additional modules, additional space is required.

## <span id="page-4-0"></span>3 Installing PLA 3.0

Download and run the setup file to install PLA 3.0.

**Note:** Previously installed versions of PLA 3.0 are removed by the installation program.

### **Before you begin**

- Make sure there is enough free disc space on the system.
- Make sure you have permissions to install programs.
- Make sure your system meets the requirements.

### **Procedure**

To install PLA 3.0:

- 1. Open the following link in your web browser: <https://www.bioassay.de/software>.
- 2. Fill in the form to access the download area.
- 3. Download the PLA 3.0 setup file.
- 4. Make the PLA 3.0 setup file available on the computer on which you intend to run PLA 3.0.
- 5. On the computer on which you intend to run PLA 3.0, run the PLA 3.0 setup file as an administrator.
- 6. Follow the setup assistant to install PLA 3.0.

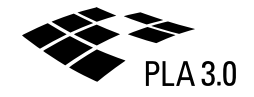

## <span id="page-5-0"></span>4 Installing the PLA License System

If you want to set up licensing through a license server, you have to install the PLA License System on the license server.

The PLA License System consists of the PLA License Key Manager and the PLA License Control Center applications. You use these applications during the licensing process. After the installation, you can access them using the shortcuts on your Desktop.

### **Procedure**

To install the PLA License System:

- 1. Open the following link in your web browser: <https://www.bioassay.de/software>.
- 2. Fill in the form to access the download area.
- 3. Download the PLA License System setup file.
- 4. Make the PLA License System setup file available on the license server to which PLA 3.0 should be licensed.
- 5. On the license server, run the PLA License System setup file as an administrator.
- 6. Follow the setup assistant to install the PLA License System.

# <span id="page-6-0"></span>5 Activating your PLA 3.0 license

Activate your PLA 3.0 license to work with a fully functional PLA 3.0 system.

### **Before you begin**

- Make sure you have permissions to install programs and to write in the  $C:\Per\gamma$ directory.
- If you set up licensing through a license server:
	- Make sure the PLA License Key Manager and the PLA License Control Center are available on the license server. Please consult the [Installing](#page-5-0) the PLA License System section for help.
	- Make sure the license server and computers running PLA 3.0 are connected via a local network, and port 1947 is open for TCP and UDP connections on all systems.

### **About this task**

This procedure describes how to activate a license using a software key. You work with a customer-to-vendor (.c2v) file that contains protected information about the data stored in an installed software key, and a vendor-to-customer (.v2c) file that contains the actual license information.

**Important:** If you set up licensing through a license server, perform step one and two on the license server, and step three on the computers running PLA 3.0.

### **Procedure**

To activate your PLA 3.0 license:

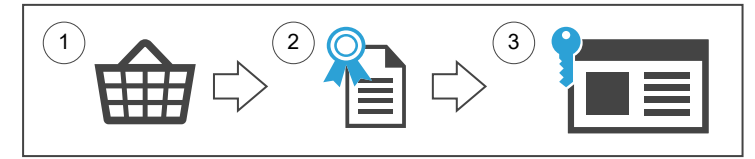

- 1. Collect status [information](#page-6-1).
- 2. [Apply the license file.](#page-7-0)
- <span id="page-6-1"></span>3. Add the [license](#page-10-0) keys to PLA 3.0.

### 5.1 Collect status information

Create a customer-to-vendor (.c2v) file to collect information about the computer or license server on which you want to install the PLA 3.0 license.

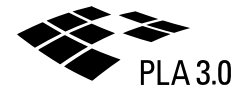

### **Procedure**

To collect status information:

- 1. Start the PLA License Key Manager.
- 2. On the **Collect status information** tab, select the **Installation of new protection key** option, and click **Collect information**.

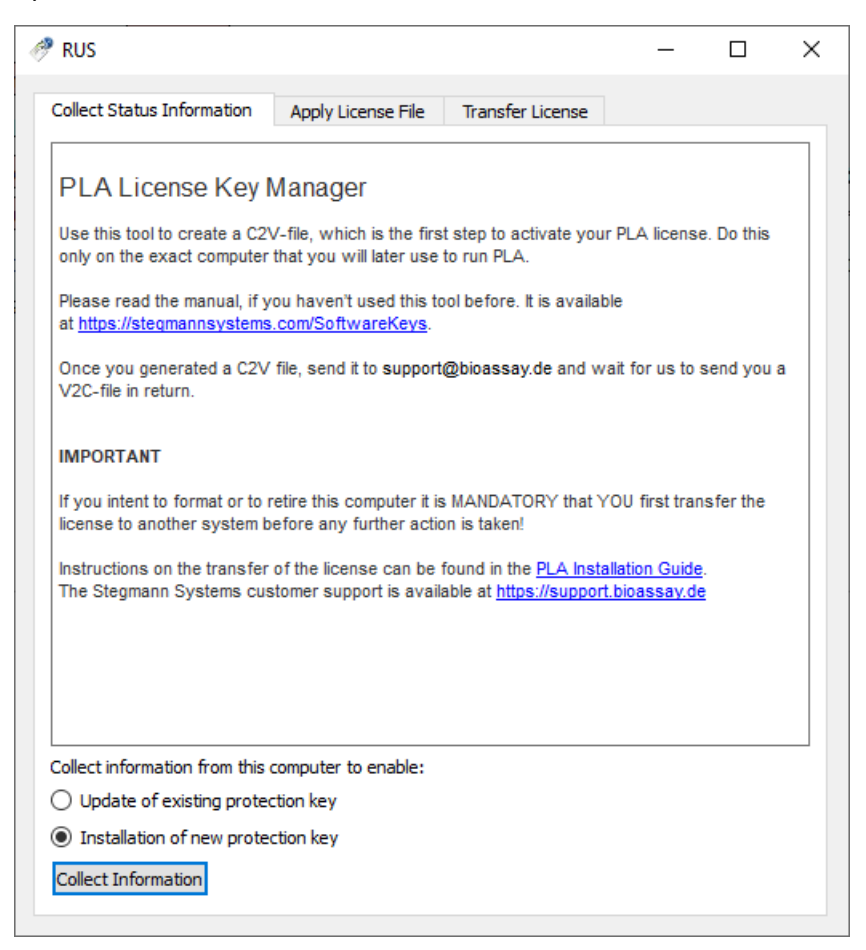

*Figure 1. Collect status information*

- 3. Navigate to the directory where you want to save the file, enter your company name as the file name, and click **Save**.
- 4. Send an e-mail with the created customer-to-vendor (.c2v) file to our Sales team at sales@bioassay.de. Our Sales team will use this file to provide you with a specific license file and license keys.

## <span id="page-7-0"></span>5.2 Apply the license file

Apply the vendor-to-customer (.v2c) file to the computer or license server that you want to license.

**Important:** PLA 3.0 licenses are tied to the computer to which you apply the vendor-tocustomer (.v2c) file. Before you change the hardware or operating system of this computer, you have to temporarily transfer the license to a different computer.

#### **Before you begin**

You should have received a vendor-to-customer (.v2c) file from our Sales team. If you do not have it available on the system you wish to license, open the e-mail you have received from us and save the file attached to it.

#### **Procedure**

To apply the vendor-to-customer (.v2c) file:

- 1. Start the PLA License Key Manager.
- 2. On the **Apply license file** tab, click **...** in the lower right corner.
- 3. Navigate to the directory where you have saved the vendor-to-customer (.v2c) file, select it, and click **Open**.

Results: The vendor-to-customer (.v2c) file you selected is displayed on the **Apply license file** tab.

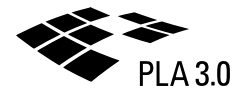

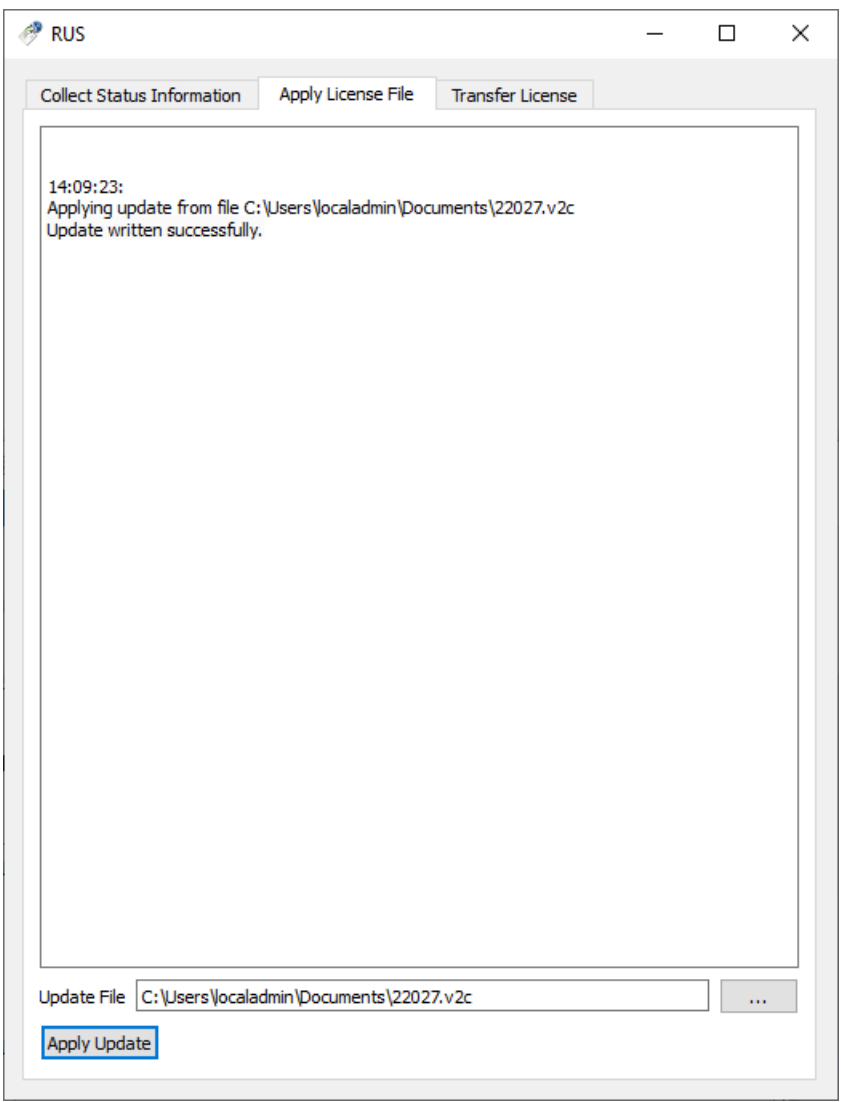

*Figure 2. Apply license file*

- 4. Click **Apply update**.
- 5. Make sure the license file has been correctly applied: On the computer on which you installed the license, open the PLA License Control Center in a browser at http://127.0.0.1:1947.

Licenses from Stegmann Systems always have the vendor code 98099 assigned.

| gemalto              |            |                  |                                             |                                        |               |                | Sentinel Admin Control Center                    |
|----------------------|------------|------------------|---------------------------------------------|----------------------------------------|---------------|----------------|--------------------------------------------------|
| Options              |            |                  | Sentinel Keys Available on F w10 screencast |                                        |               |                |                                                  |
| <b>Sentinel Keys</b> | # Location | Vendor           | Key ID                                      | <b>Key Type</b>                        | Configuration | <b>Version</b> | <b>Sessions Actions</b>                          |
| Products<br>Features | 1 Local    | 98099<br>(98099) | 361793793924419112                          | <b>HASP SL AdminMode</b><br>Rehostable | $\frac{1}{2}$ | 7.61           | Features Sessions Certificates C2V<br>- Products |
| <b>Sessions</b>      |            |                  |                                             |                                        |               |                |                                                  |
| Update/Attach        |            |                  |                                             |                                        |               |                |                                                  |
| Access Log           |            |                  |                                             |                                        |               |                |                                                  |
| Configuration        |            |                  |                                             |                                        |               |                |                                                  |
| <b>Diagnostics</b>   |            |                  |                                             |                                        |               |                |                                                  |
| Help                 |            |                  |                                             |                                        |               |                |                                                  |
| About                |            |                  |                                             |                                        |               |                |                                                  |
|                      |            |                  |                                             |                                        |               |                |                                                  |
| ≞                    |            |                  |                                             |                                        |               |                |                                                  |
| More Languages       |            |                  |                                             |                                        |               |                |                                                  |

*Figure 3. Correctly applied license file displayed in the PLA License Control Center*

### <span id="page-10-0"></span>5.3 Add the license keys to PLA 3.0

To activate the features of PLA 3.0, add the license keys to each computer on which you want to run PLA 3.0.

### **Procedure**

To add the license keys to PLA 3.0:

- 1. Start PLA 3.0.
- 2. In the **Login** dialog, click **Tools**.
- 3. From the drop-down list, select **License management**.

**Important:** In the **License management** dialog, make sure the five-digit serial number is displayed under **License information**.

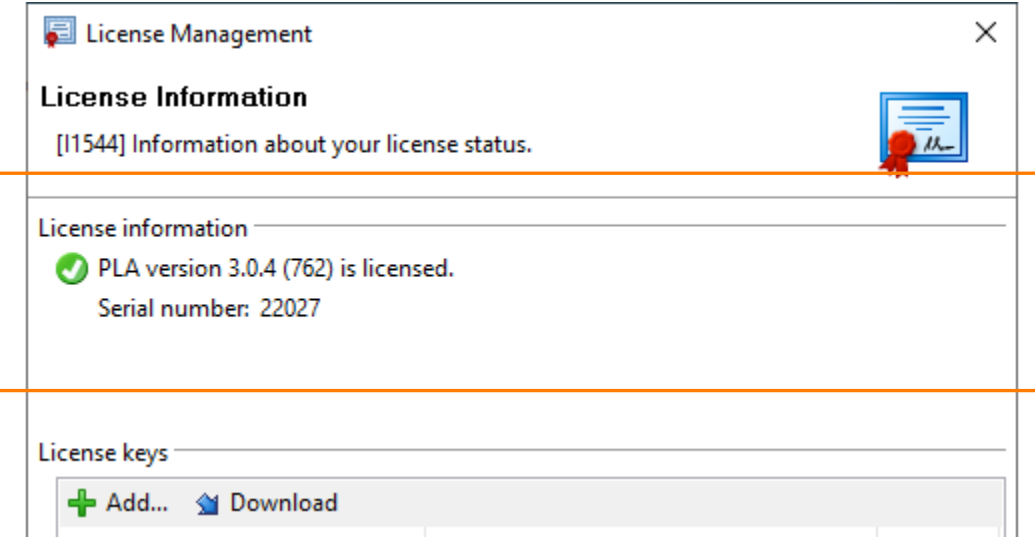

*Figure 4. Serial number in the License management dialog*

4. To download all the license keys available for your serial number, click **Download**. You can also look up your license keys online by providing your serial number: [https://](https://www.bioassay.de/licensekeys) [www.bioassay.de/licensekeys.](https://www.bioassay.de/licensekeys)

**Note:** If you do not have an active internet connection, click **+ Add** to manually copy the keys from the PDF document you have received from us.

Results: Your license keys are added and displayed in the **License management** dialog under **License keys**.

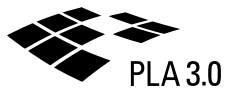

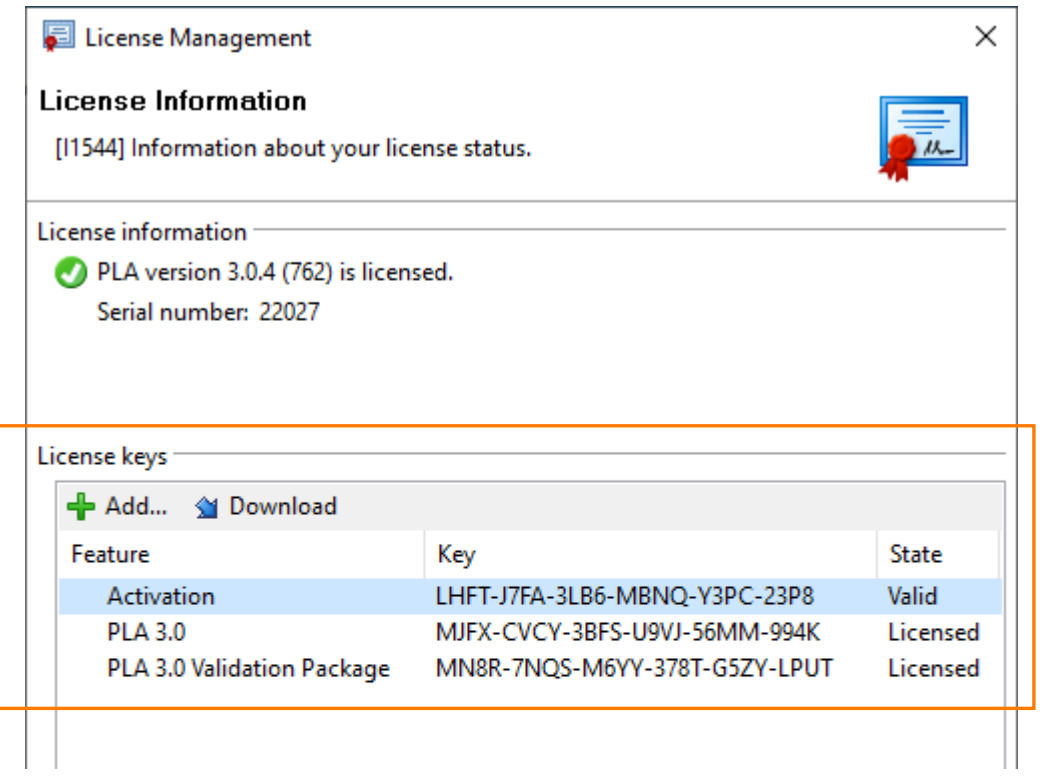

*Figure 5. License keys in the License management dialog*

# <span id="page-12-0"></span>6 Starting PLA 3.0 for the first time

## <span id="page-12-1"></span>6.1 Register your copy of PLA 3.0

Fill in the form so we can inform you about urgent matters that require updates to the PLA 3.0 system.

### **Procedure**

To register your copy:

1. Enter at least the mandatory data.

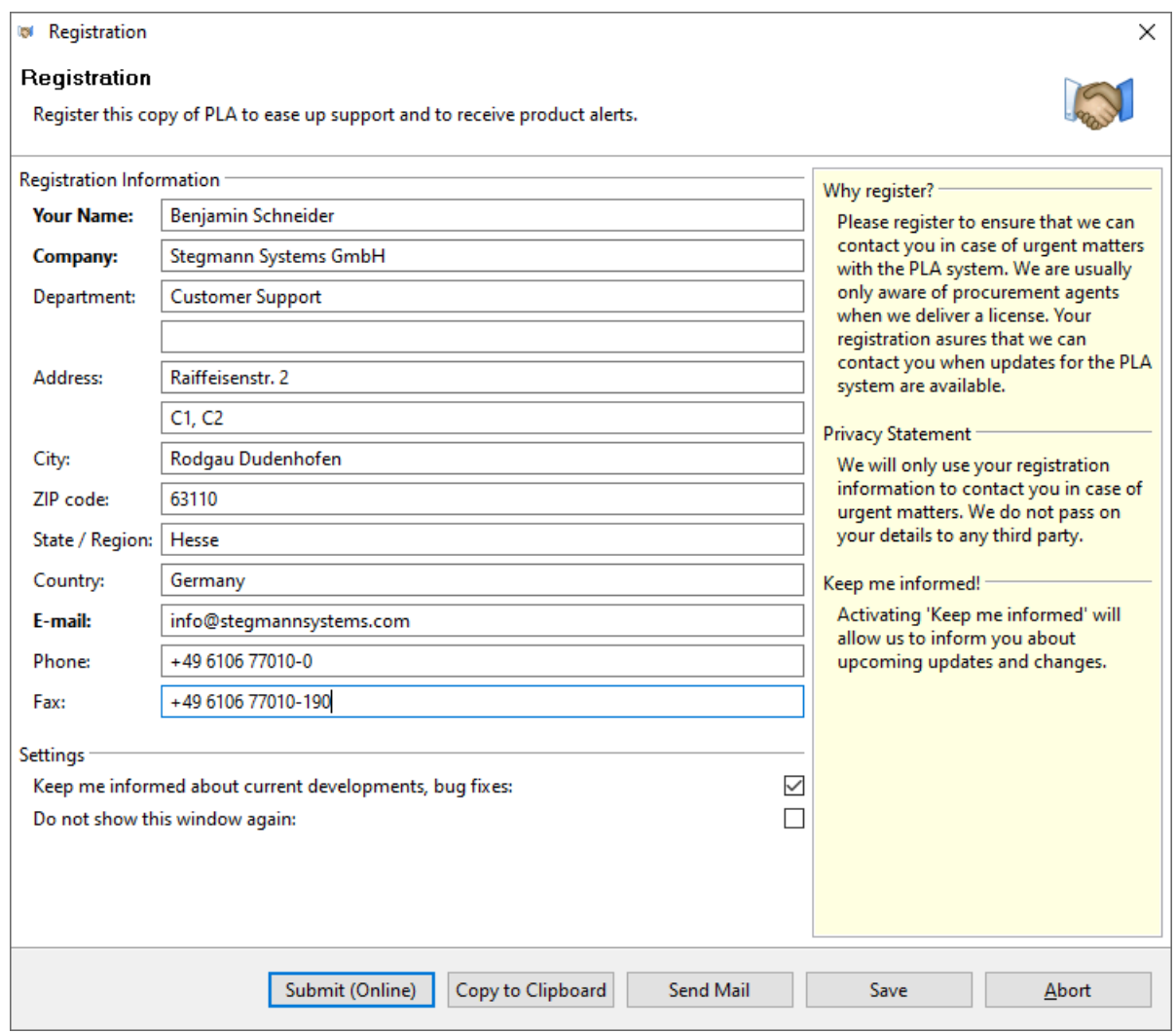

#### *Figure 6. Registration dialog*

- 2. Submit your data using one of the following options:
	- If you can access the internet, you can directly transfer your registration data by clicking **Submit (online)**.
	- If you cannot access the internet, click **Copy to clipboard**, and manually transfer your registration data to your e-mail client.

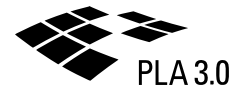

◦ To send your registration data using a standard e-mail, click **Send mail**.

### <span id="page-13-0"></span>6.2 Create a local database

Create a local SQLite database if the data should only be accessible by you.

The database will be created in your Microsoft Windows home directory.

### **Procedure**

To create a local database:

- 1. In the **Database connection management** wizard, select the **Express mode** option and click **Next >**.
- 2. Enter the data of your new connection profile: Under **Database**, enter a name for the new database and select the template you want to use.

We recommend you use the 'Default Database with Demo Data' template.

3. Enter the credentials you want to use for the PLA 3.0 administrator account: Under **Administrator**, enter a user name and a password.

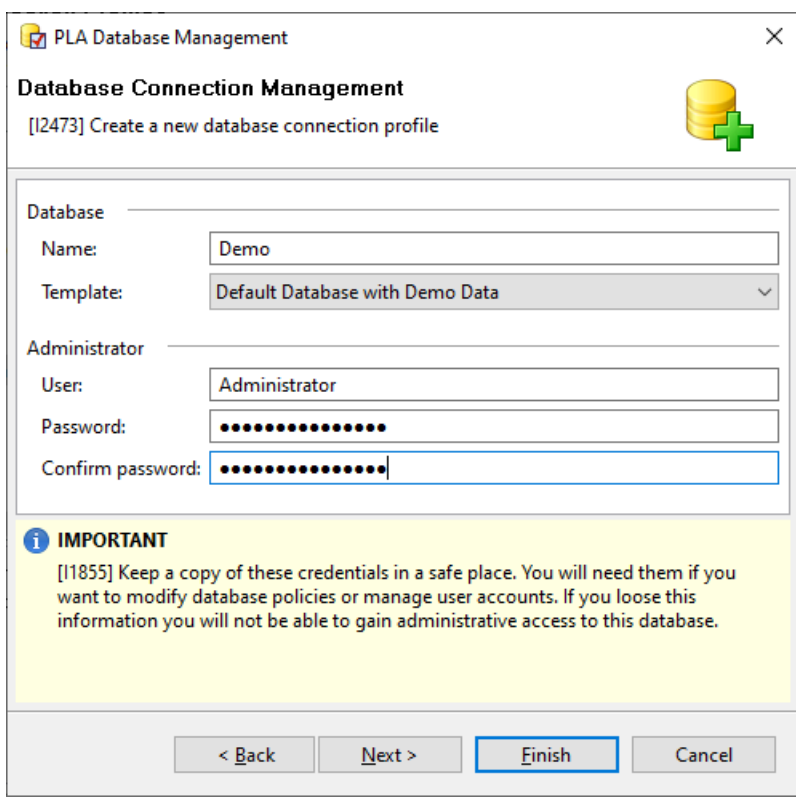

*Figure 7. Administrator credentials for an SQLite database*

If you keep the default credentials, the PLA 3.0 administrator is created as 'Administrator' without a password.

**Important:** If you change the default credentials, we recommend you keep your credentials in a safe place. They are required to manage the database and the user accounts, and we cannot restore them as they are not known to us.

#### 4. Click **Finish**.

Results: An information dialog informs you as soon as the database and the corresponding connection have been set up successfully.

### <span id="page-14-0"></span>6.3 Log in to PLA 3.0

Log in to PLA 3.0 to start using the software.

### **Procedure**

To log in to PLA 3.0:

- 1. Make sure you connect to the correct database. Select a different database from the **Database** drop-down list, if required.
- 2. In the **Login** dialog, in the **User name** text box, enter your user name.

If you are using the PLA 3.0 trial version and kept the default settings, this is the 'Administrator' user.

**Tip:** To select your user name from a list of available names, click the Choose user **[…]** button.

3. If you want the user name to be filled automatically when you log in the next time, select the **Save user name** option.

The user name is also filled automatically if your Windows user name matches an entry in the list of available names.

4. In the **Password** box, enter your password.

If you are using the PLA 3.0 trial version and kept the default settings, no password is required.

5. Click **Login**.